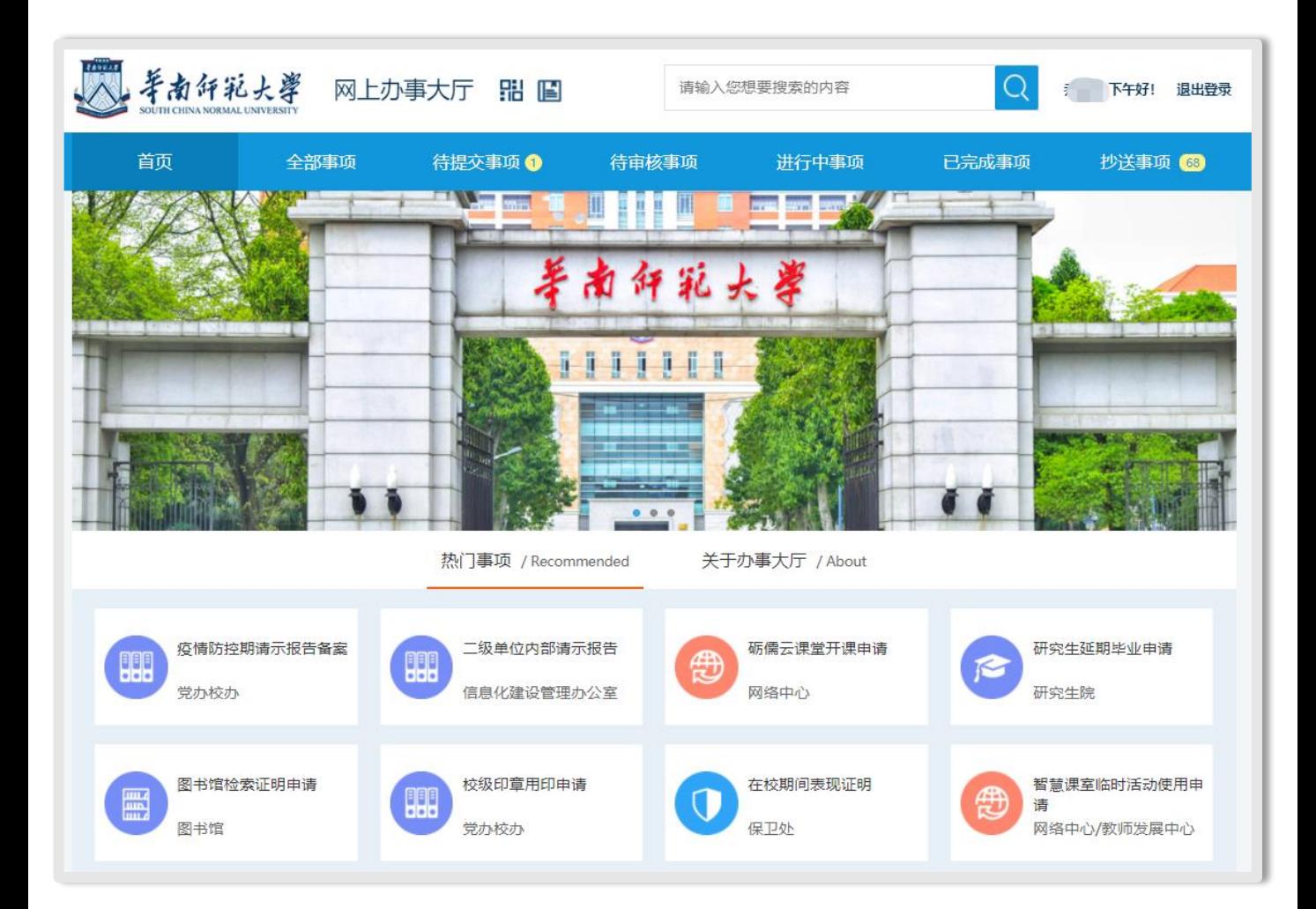

# **OA事项办理指南 (用户版)**

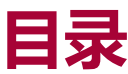

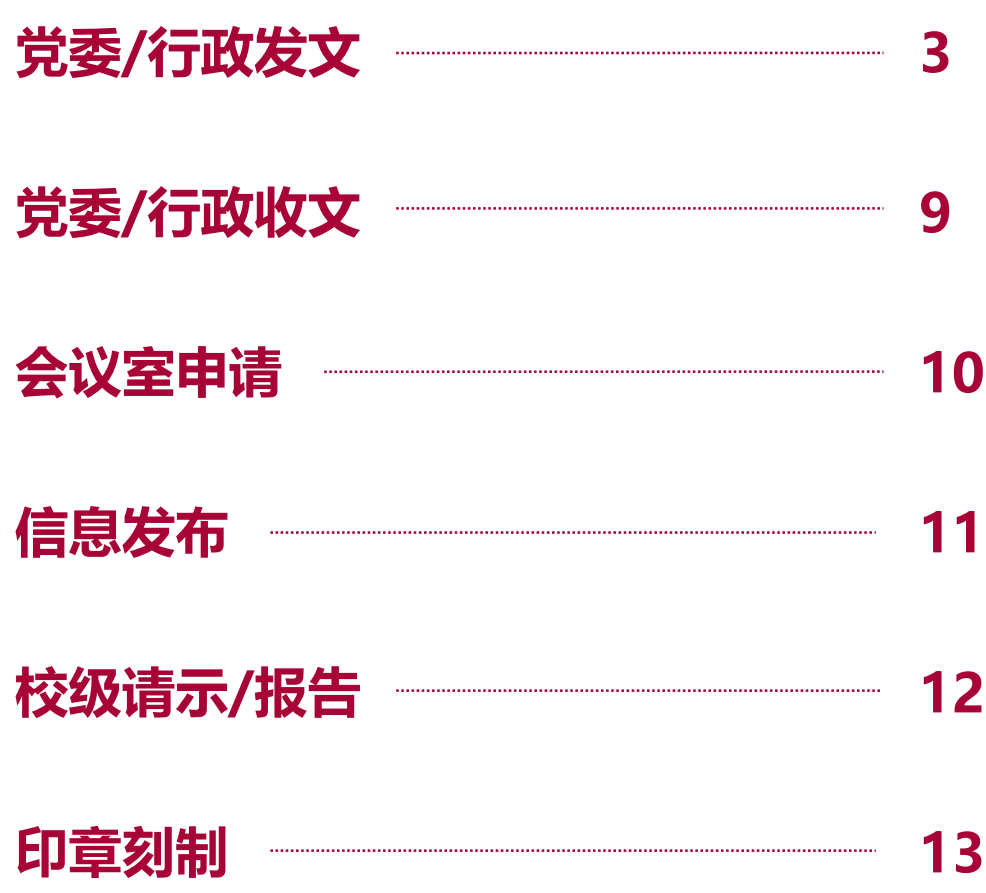

### **党委/行政发文事项办理流程图**

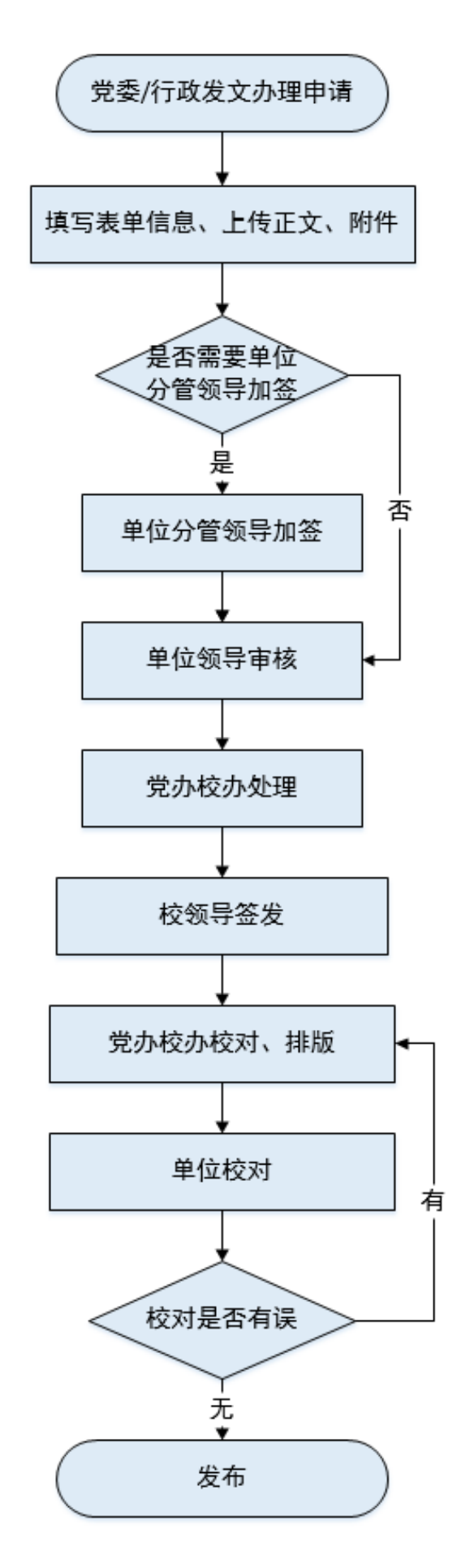

### **党委/行政发文控件安装教程**

1.正文在线编辑,需使用控件。请在首次使用时,下载安装 控件iWebOffice2015.cab(包含安装教程)。

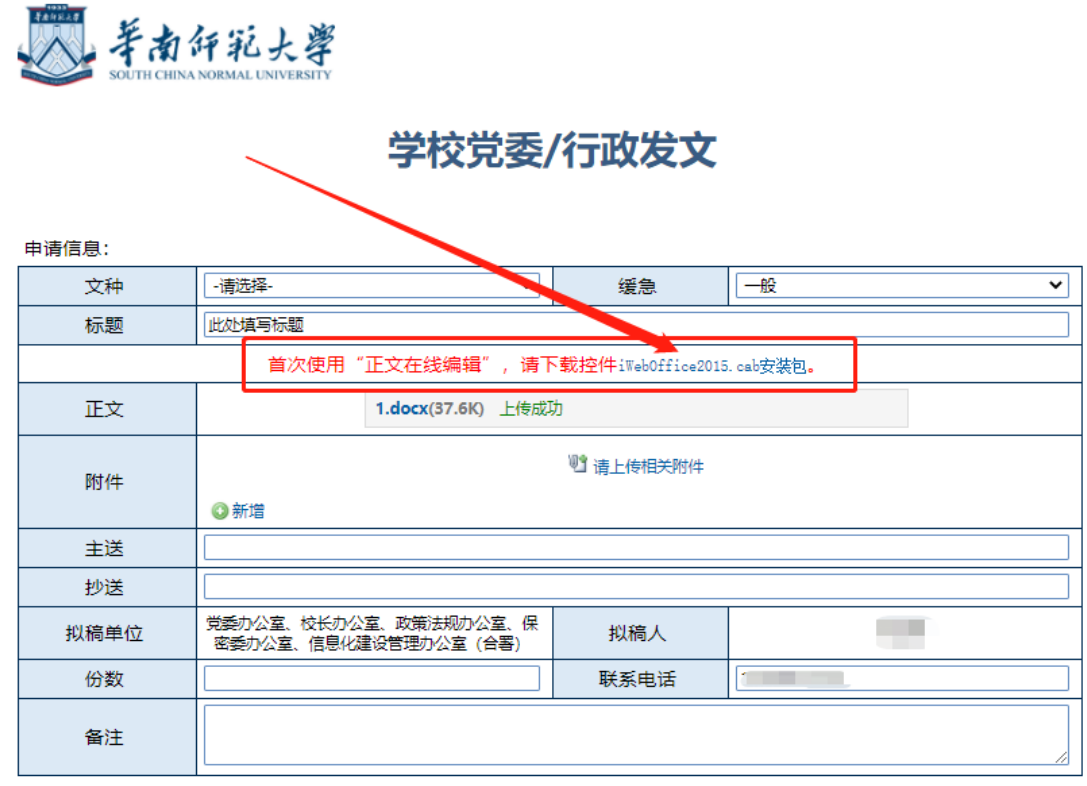

## **党委/行政发文控件安装教程**

#### 2.下载完成后,找到安装包,右键解压提取文件。

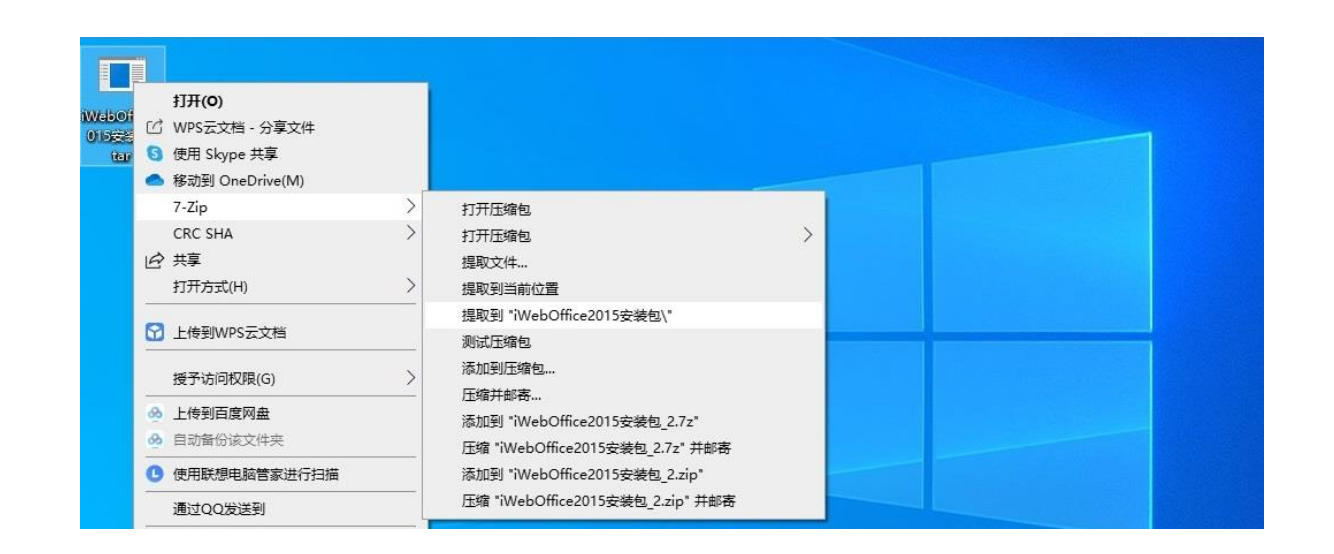

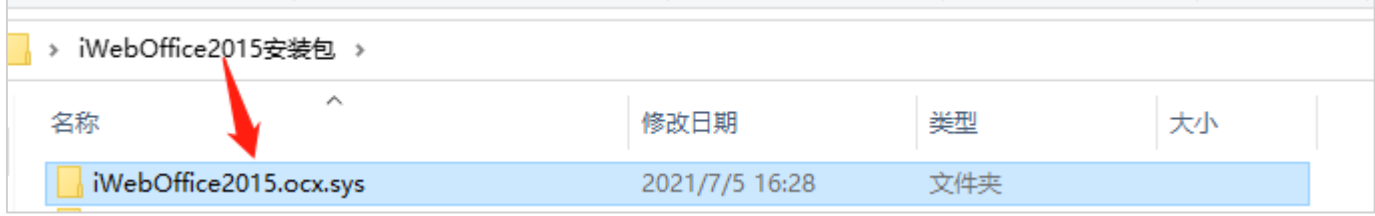

### **党委/行政发文控件安装教程**

3. 打开文件夹,点击其中.msi文件,根据提示依次点击"下 一步"即可完成安装。安装时电脑中office、浏览器程序需

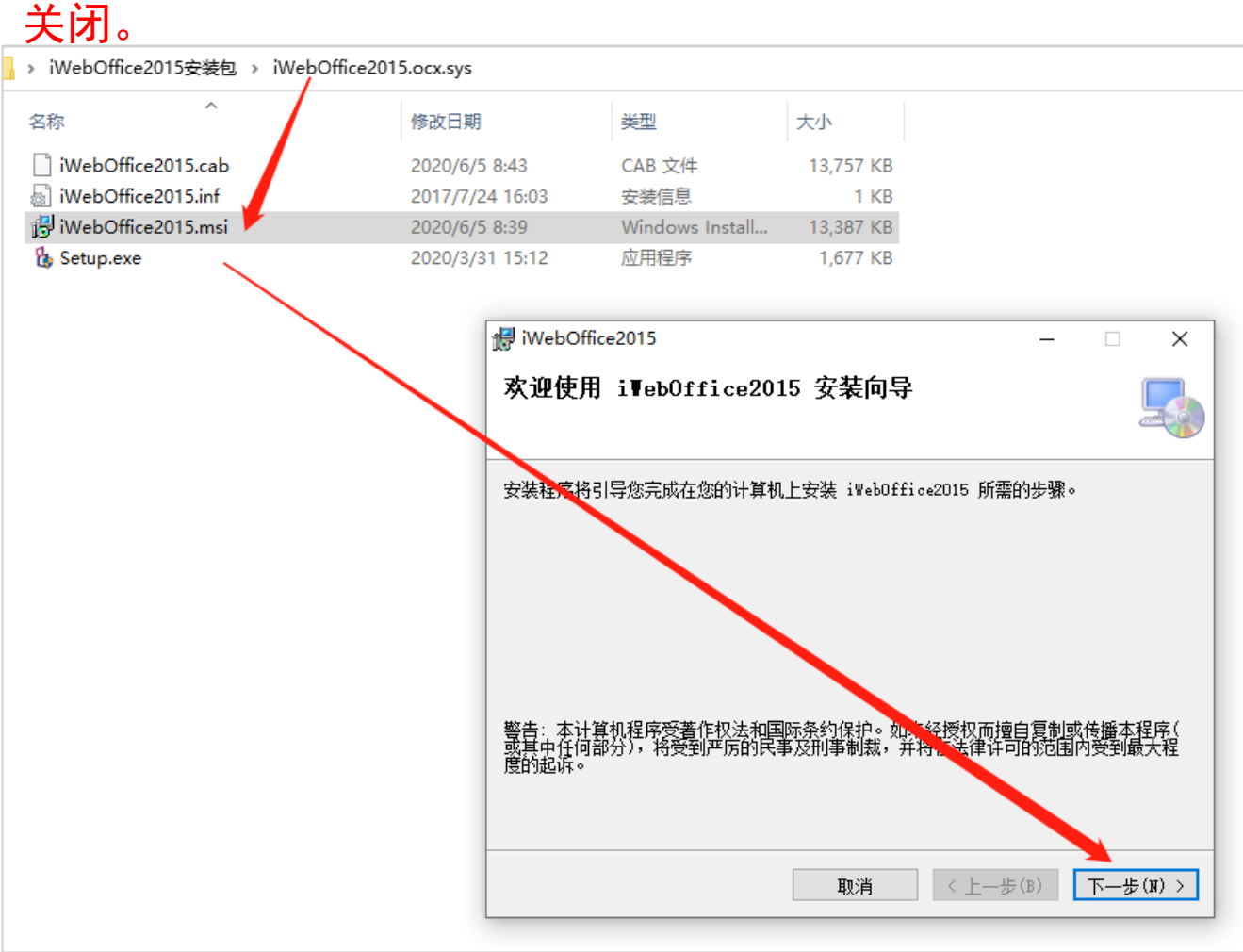

4. 再次进入网上办事大厅该发文流程,点击正文中的【编辑】 按钮,若能够正常进入正文在线编辑,则表明控件安装成功。

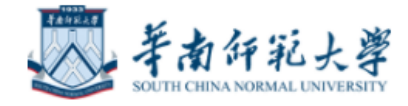

#### 学校党委/行政发文

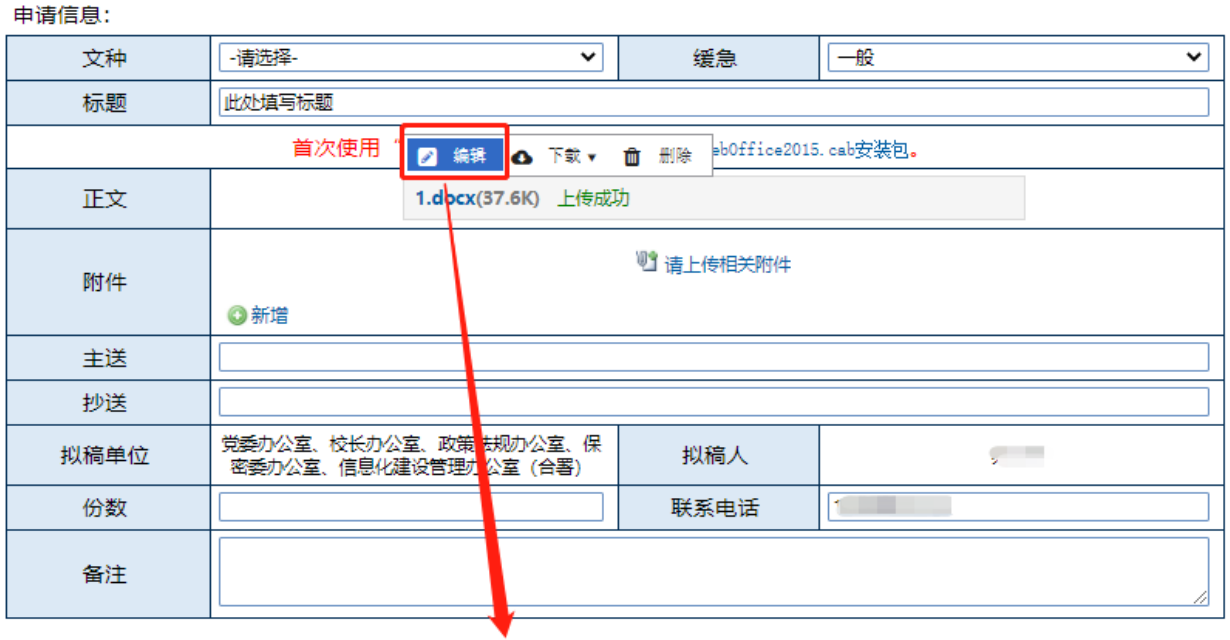

#### 正文在线编辑界面效果如下图所示

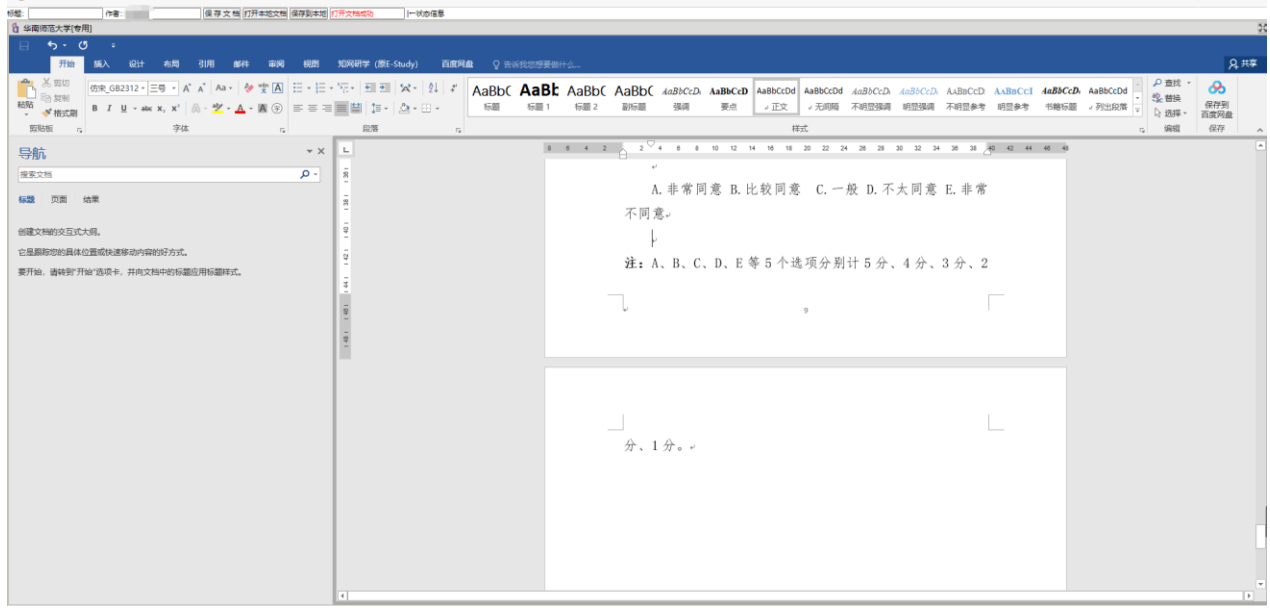

### 5. 在线文档编辑完成后,点击【保存文档】便返回发文单页 面,如下图所示。

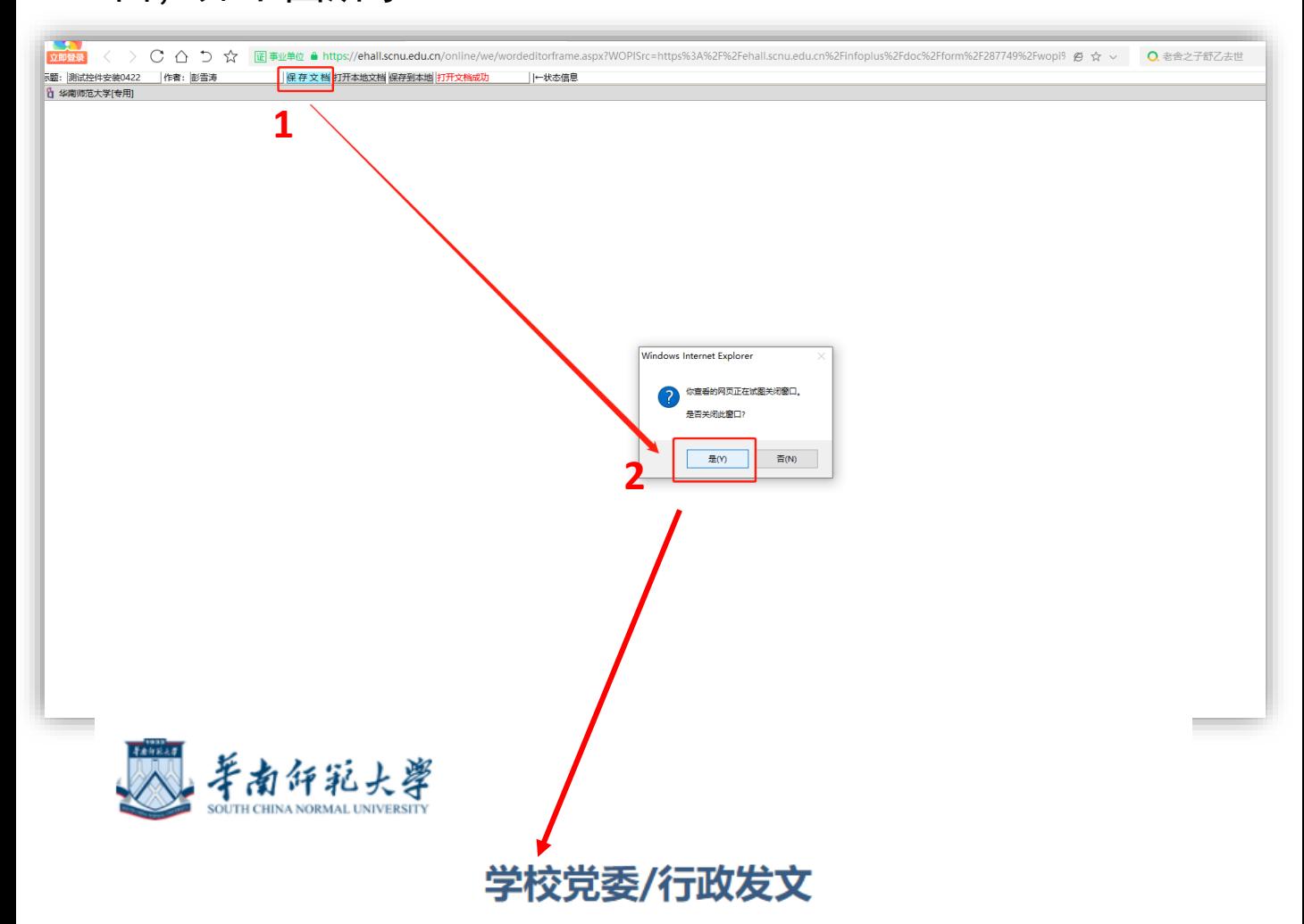

#### 申请信息:

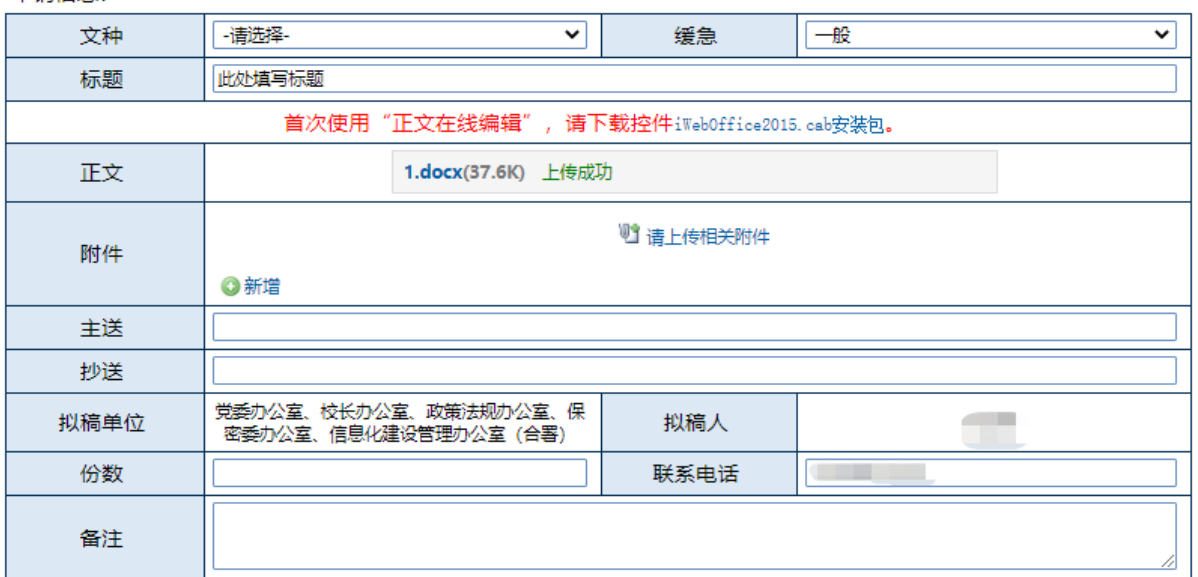

### **党委/行政收文事项办理流程图**

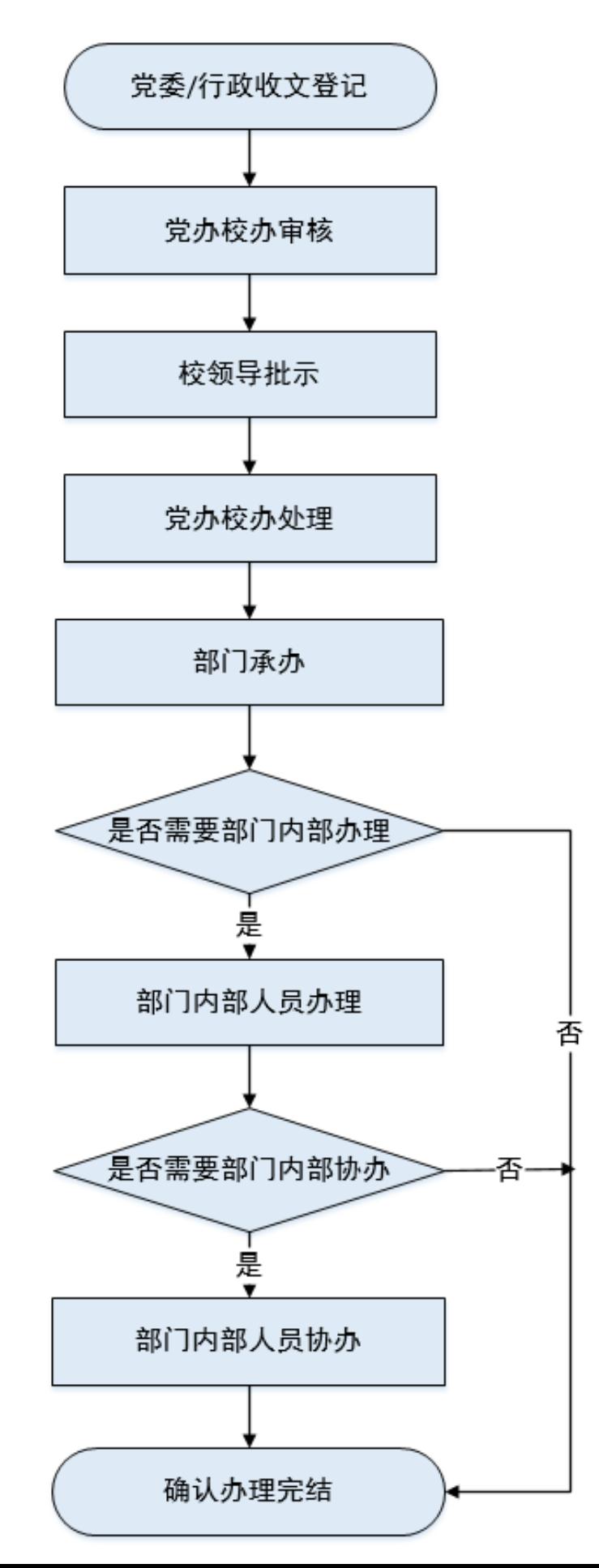

## **会议室申请流程**

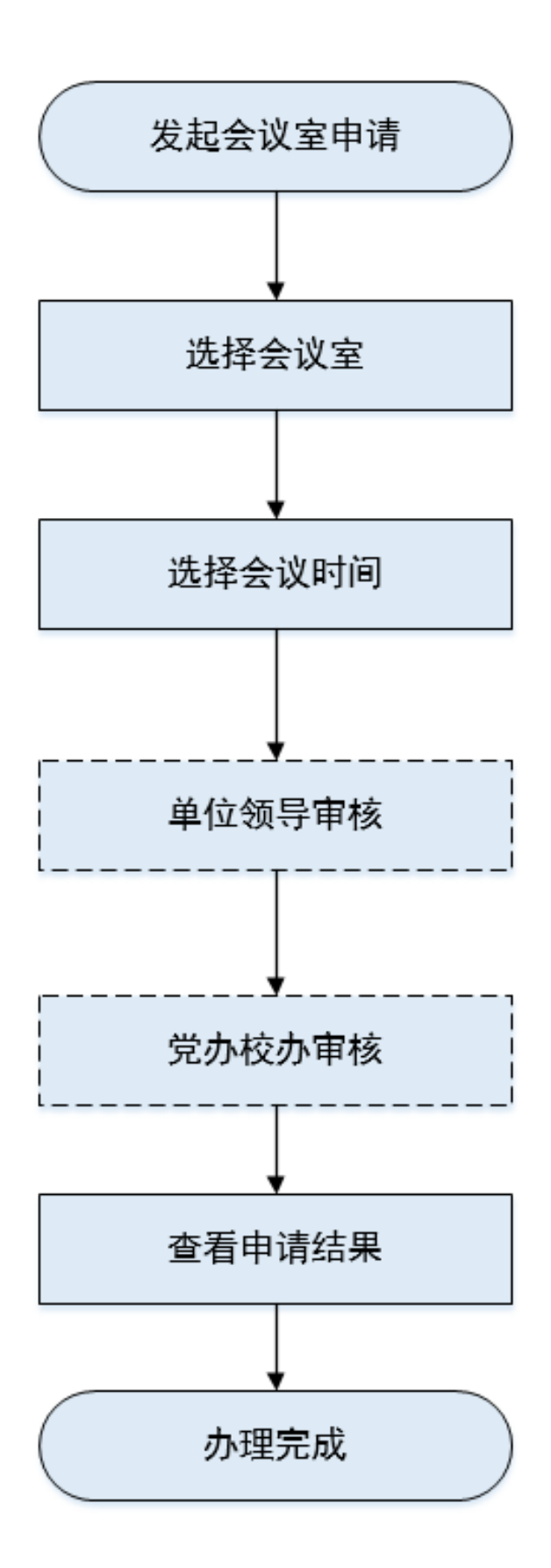

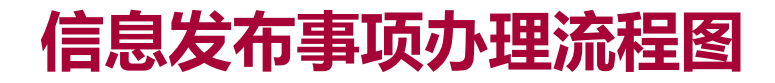

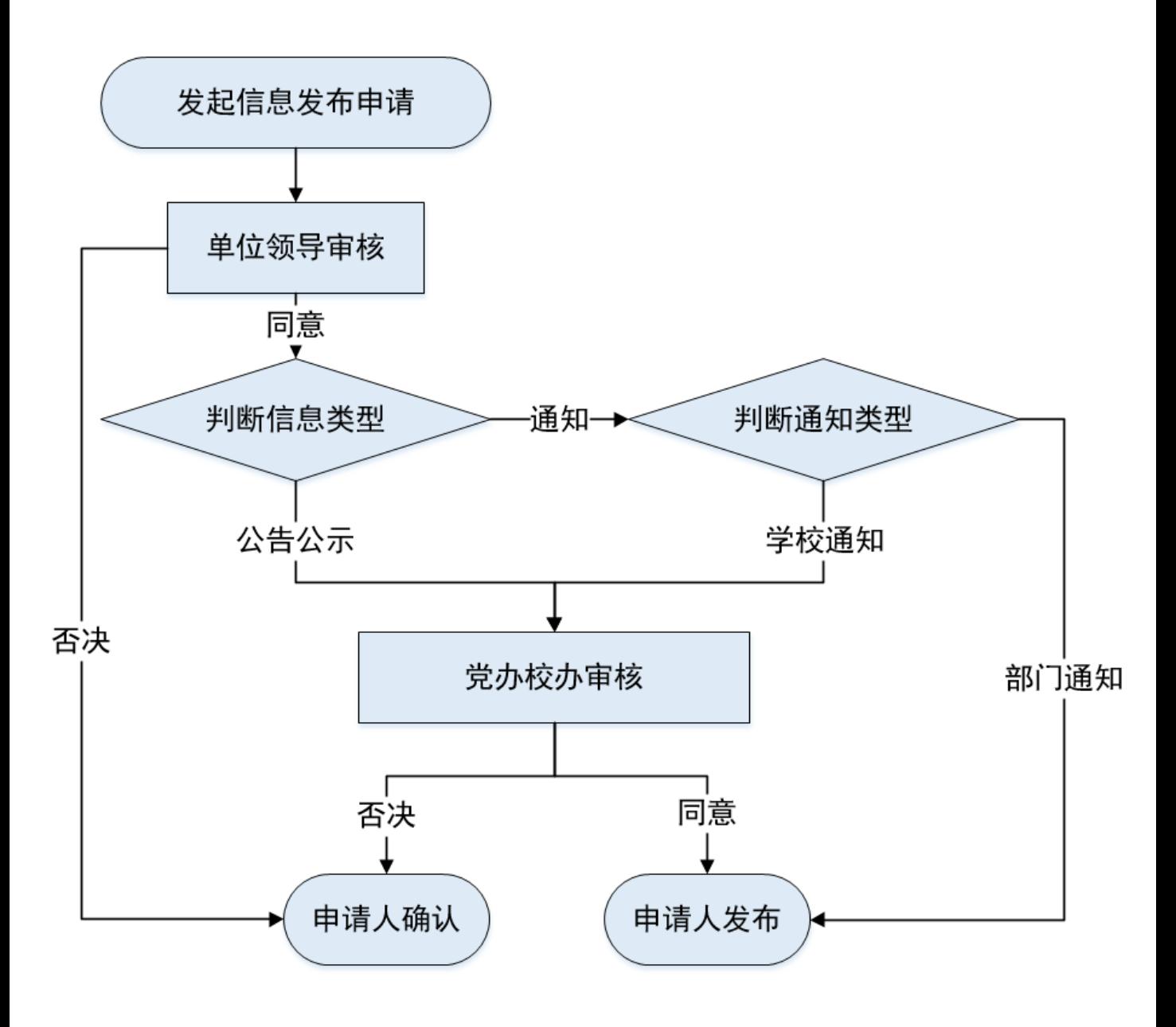

## **校级请示/报告事项办理流程图**

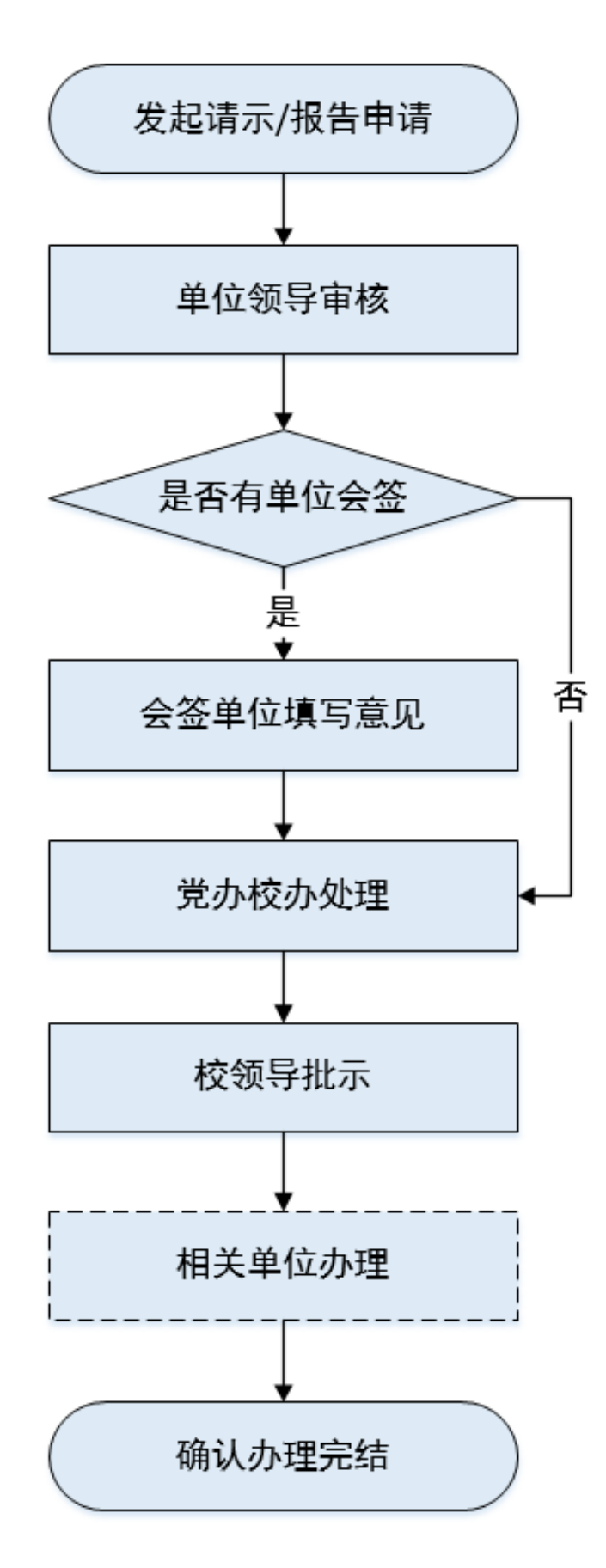

### **印章刻制流程图**

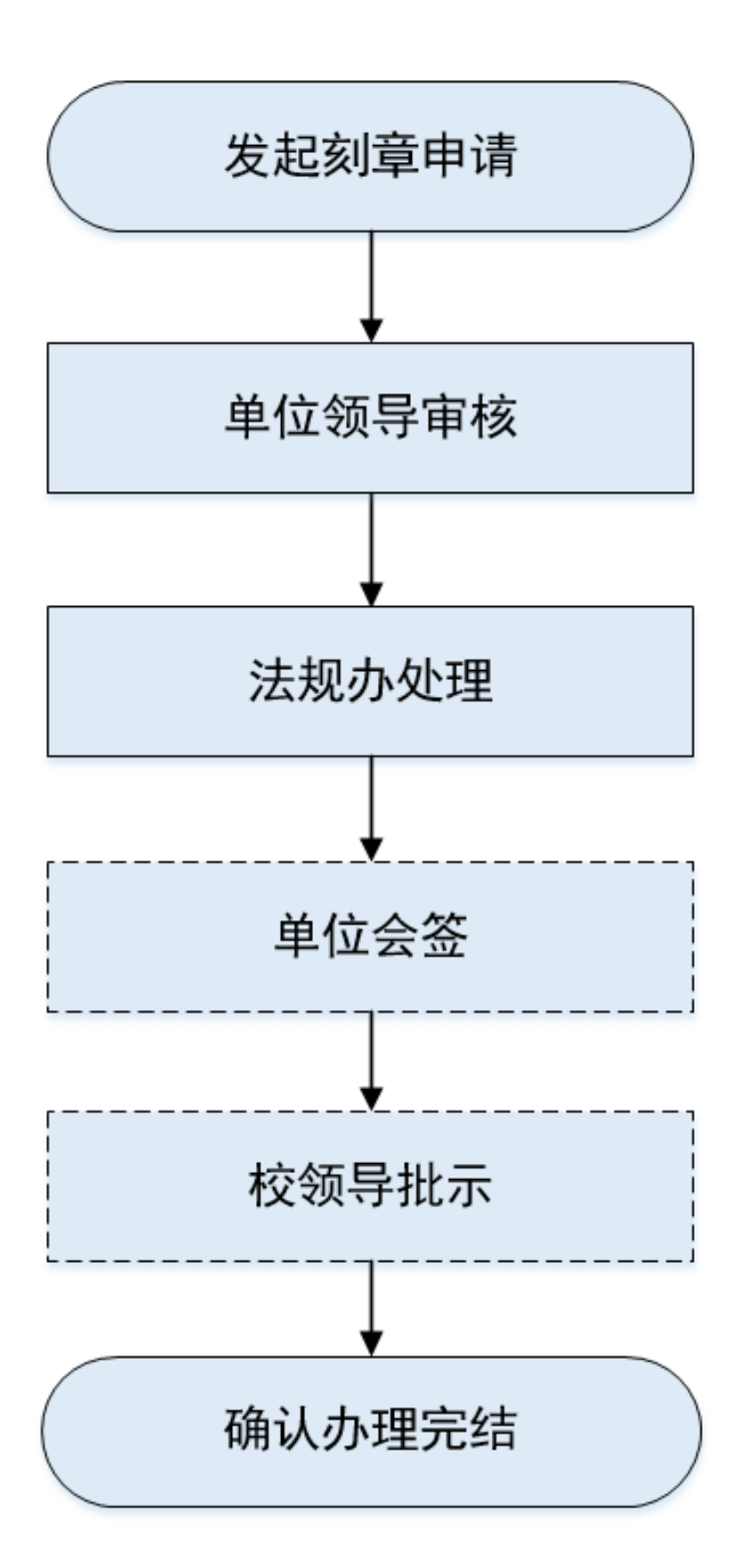